## グーグルマップ 位置情報設定方法

STEP2 「プロフィール写真」または 「イニシャルアカウントサーク

STEP1 Androidスマートフォン またはタブレットで、 「Googleマップアプリ」 を開きます。

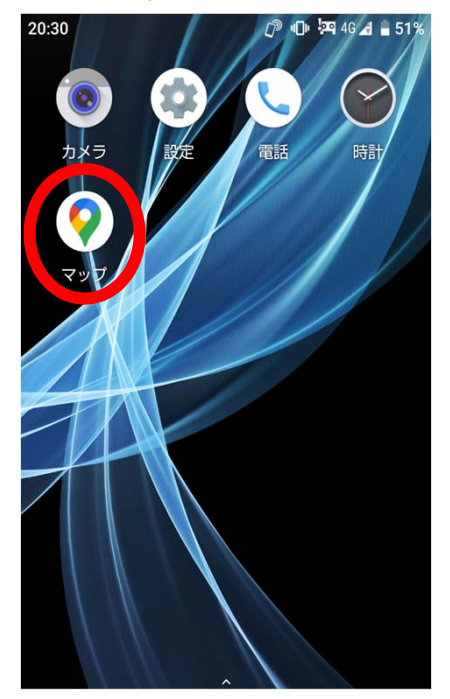

ルアイコン」をタップします。  $1:51$ ここで検索  $III$ <del>●</del> 自宅 | ☆ テイクアウト 43 デリバ コンピニエンスストア  $\bullet$  $\Diamond$ **四が関一丁目●**  $1TH$ 弁護士会館 セブン·イレブン 中央<br>合同庁舎5号館店<br>コンビニエンスストア  $\bullet$ G 大林野庄 雲形池 中央合同庁舎<br>五号館別館  $\left( \bullet \right)$ ◎日比谷野外音楽  $\bullet$   $\bullet$ ●経済産業省店  $\mathcal{A}^{\otimes 0}$ レギー庁 Q  $\ddot{\bullet}$ \$3.25 **Seogle** Qセブン-イレブン 霞が関周辺のスポット  $\frac{9}{2}$ 口服  $\triangle$  $\widehat{\mathbb{C}}$  $\bigoplus_{x\in\mathbb{N}}$ 

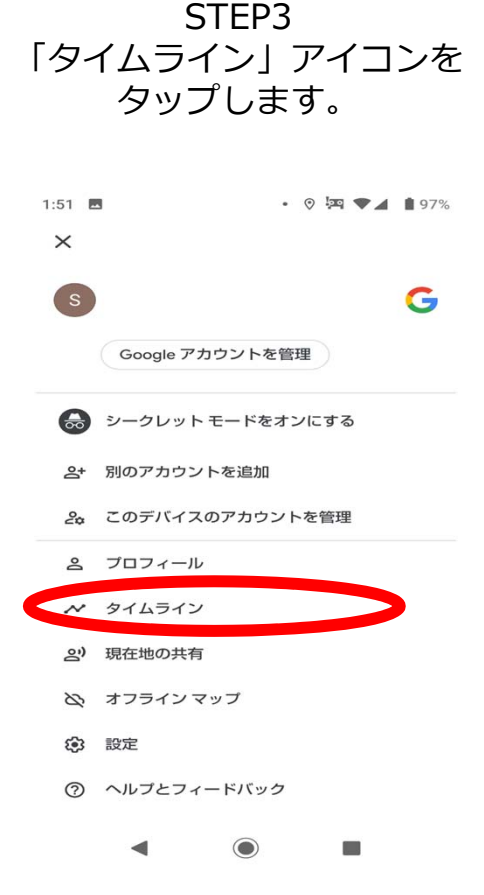

STEP5 STEP6 STEP4 「現在地がON」になっている 「ロケーション履歴がオン」 その他アイコンをタップし、 ことを確認します。オンに になっていることを確認しま 「設定とプライバシー」を なっていない場合は、「現在 す。オンになっていない場合 タップする。 地がOFF」をタップし、現在 は、「ロケーション履歴が OFF」をタップし、ロケー 地をONにします。  $\pm$  $\times$ 2020年7月2日 ション履歴をONにします。 $H +$ スポット 全地域 超市 **♪ ● ● <sub>四46</sub>4 ±47%**  $20.49$  **M**  $20.49$  **m**  $\begin{picture}(16,15) \put(0,0){\line(1,0){15}} \put(10,0){\line(1,0){15}} \put(10,0){\line(1,0){15}} \put(10,0){\line(1,0){15}} \put(10,0){\line(1,0){15}} \put(10,0){\line(1,0){15}} \put(10,0){\line(1,0){15}} \put(10,0){\line(1,0){15}} \put(10,0){\line(1,0){15}} \put(10,0){\line(1,0){15}} \put(10,0){\line(1,0){15}} \put(10,0){\line(1$  $\leftarrow$ 個人的なコンテンツ  $\leftarrow$ 個人的なコンテンツ  $\odot$ **PO** タイムライン  $81.51$ タイムラインのメール **タイムラインのメール**<br>受信トレイでタイムラインのハイライト<br>を受け取ります タイムラインのメール 中央区 **O** 歌舞伎座 受信トレイでタイムラインのハイライト<br>を受け取ります 聖路加国際病 í R 随手 Googleフォト<br>タイムラインに Google フォトを表示しま<br>す Googleフォト Googleノオ ト<br>タイムラインに Google フォトを表示しま<br>ォ 訪れた場所はありません アプリの関係 アプリの履歴 ウェブとアプリのアクティビティがOFF ウェブとアプリのアクティビティがOFF **ウェブとアプリのアクティビティがOFF**<br>タイムラインや検索候補といった機能が正しく動作<br>するようにします ンエンとノンシのノンノィとノィか·OFF<br>タイムラインや検索候補といった機能が正しく動作<br>するようにします 現在地設定 現在地設定 現在地がON 現在地がON **1現在地がON**<br>経路、タイムライン、検索などの利用時に、このア<br><mark>一回に現在地を知らせます</mark> **現在地かON**<br>経路、タイムライン、検索などの利用時に、このア<br>ブリに現在地を知らせます ロケーション履歴がオン ロケーション履歴がオン **ーション履歴がオン**<br>ことのある場所や移動した経路を後から確<br>とができます ロケーション履歴かオン<br>訪れたことのある場所や移動した経路を後から確認<br>することができます 訪れた ⊜  $\blacksquare$  $\blacktriangleleft$  $\odot$ m  $\blacktriangleleft$  $\odot$ 量

※電波の状況等により、位置情報の精度等に影響が出る場合があります。

## iPhone 「利用頻度の高い場所」設定確認方法

STEP1 ホーム画面で、 「設定」をタップ

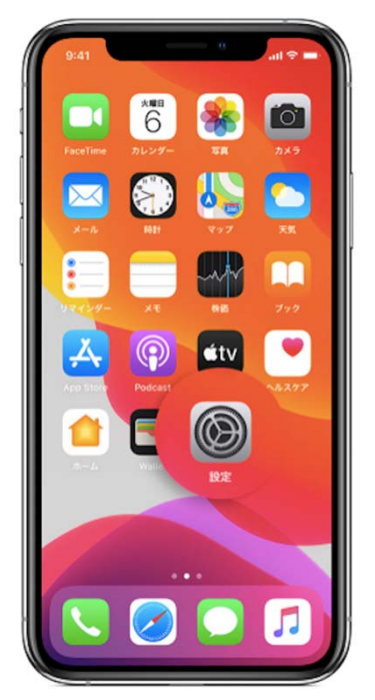

STEP4 「システムサービス」 をタップ

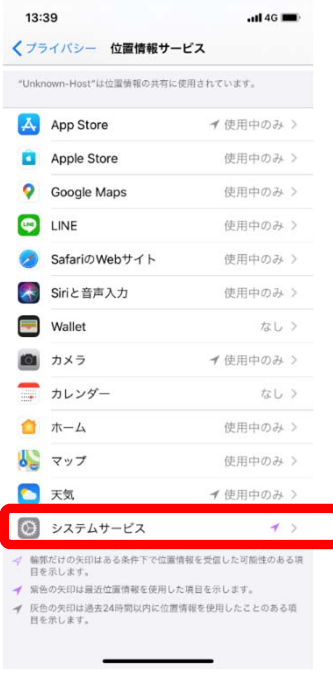

STF<sub>P2</sub> 「設定」画⾯から「プラ イバシー」をタップ

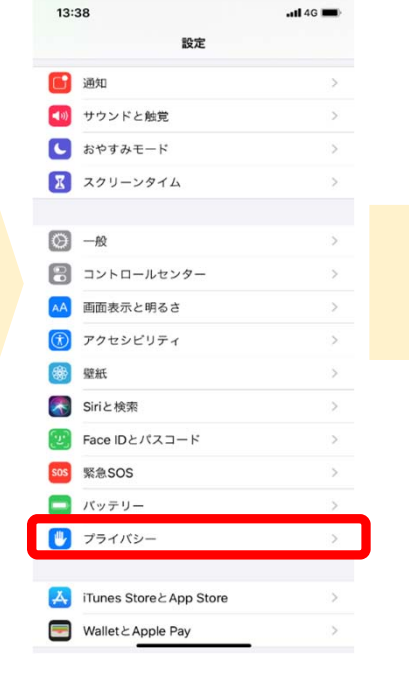

STEP5 「利用頻度の高い場所」の 設定がオンになっているか を確認する

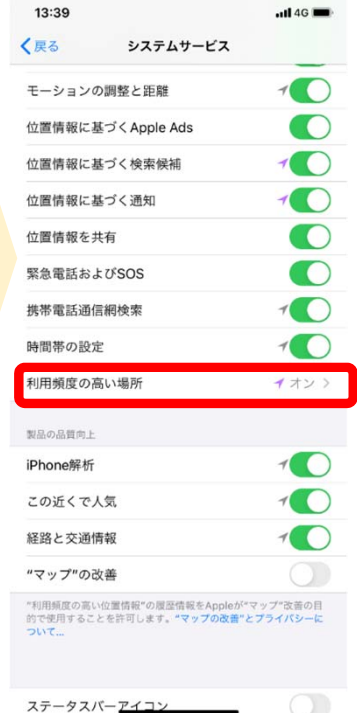

「位置情報サービス」 をタップ 13:38  $-$  d 4G  $=$ 〈設定 プライバシー ■ 位置情報サービス オンコ **3 連絡先** ■ カレンダー リマインダー 第 写真 **Bluetooth**  $\begin{array}{|c|c|}\n\hline\n\hline\n\end{array}$   $\begin{array}{|c|c|}\n\hline\n\end{array}$   $\begin{array}{|c|c|}\n\hline\n\end{array}$ 品 音声認識 ■ カメラ  $\bullet$   $\wedge$   $\downarrow$   $\lambda$   $\uparrow$   $\uparrow$ HomeKit メディアとApple Music ilial リサーチ ファイルとフォルダ

STEP3

参考 「位置情報サービスとプ ライバシーについて」

■ モーションとフィットネス ーータへのアクセスを要求したAppが上のカテゴリに表示さ<br>れます。

解析および改善ー

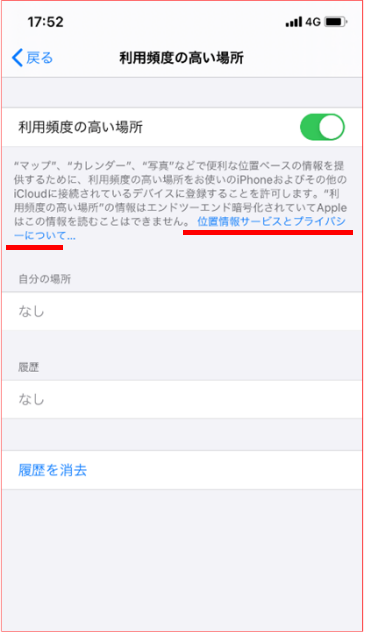

※電波の状況等により、位置情報の精度等に影響が出る場合があります。 ※利用頻度の高い場所は、Appleが読み取ることはできません。詳しくは、「利用頻度の高い場所」設 定画⾯に記載の「位置情報サービスとプライバシーについて」をご覧ください。